### **Kurse auf Moodle 2 wiederherstellen**

### **Voraussetzung:**

Sie müssen in einem Kursbereich auf Moodle 2 die Berechtigung zum Erstellen von neuen Kursen haben. Sollten Sie diese Berechtigung (noch) nicht besitzen oder nicht genau wissen, wie man einen neuen Kurs erstellt, wenden Sie sich an: johann.radic@ph-kaernten.ac.at

## **1. Schritt**

Einen neuen Kurs erstellen. Wählen Sie den Kursbereich in dem sie die Berechtigungen zum Erstellen von neuen Kursen haben und wählen Sie "Neuen Kurs anlegen"

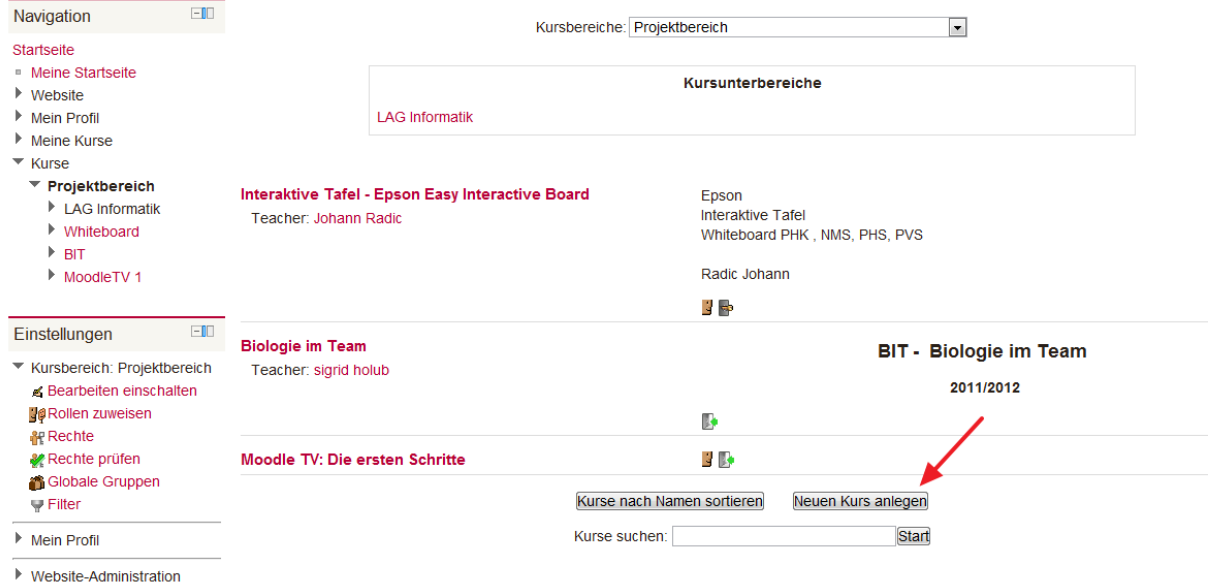

## **2. Schritt**

#### Treffen Sie folgende Einstellungen:  $-100$

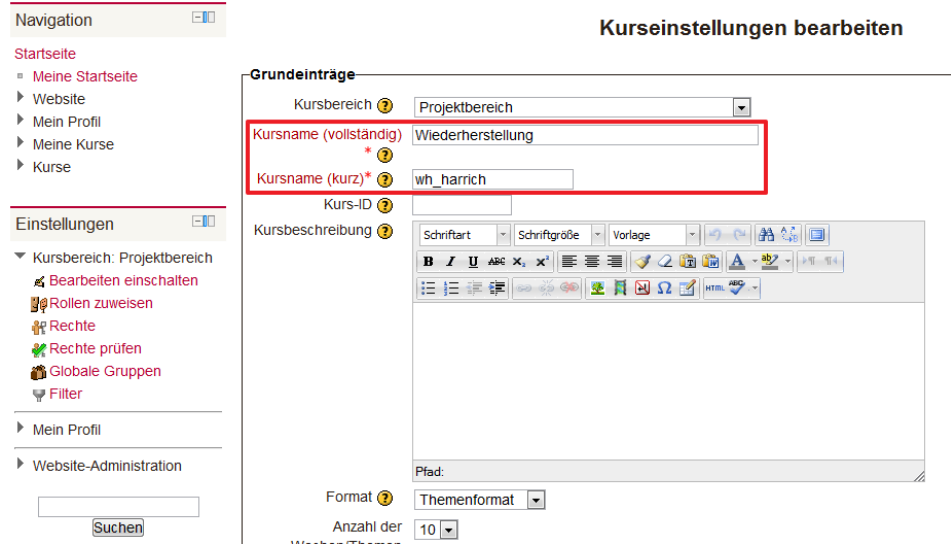

Hinweise: Das Vergeben von endgültigen und richtigen Kursnamen ist an dieser Stelle nicht sinnvoll, da diese bei der Wiederherstellung des alten Kurses überschrieben werden. Hier ist es also ratsam, einfache *"Standardbezeichnungen" zu verwenden und diese nach der abgeschlossenen Wiederherstellung zu korrigieren.*

# **3. Schritt**

Scrollen Sie nach unten und bestätigen Sie mit "Änderungen speichern"

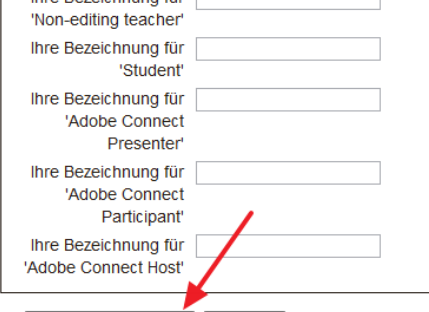

Änderungen speichern Abbrechen

Pflichtfelder\*

Es wird die Möglichkeit angezeigt, Studierende manuell dem neuen Kurs zuzuweisen. Das ist an dieser Stelle nicht notwendig. Wechseln Sie direkt in den Kurs (Navigationsleiste):

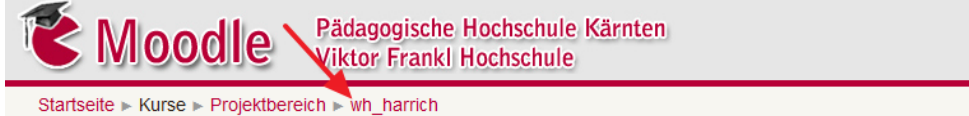

### **4. Schritt**

Wir haben nun einen neuen, leeren Kurs erstellt, den wir aber sofort mit der vorhin erstellten Kurssicherung (.zip-Datei) überschreiben. Wählen sie dazu bei den Kurseinstellungen "Wiederherstellen":

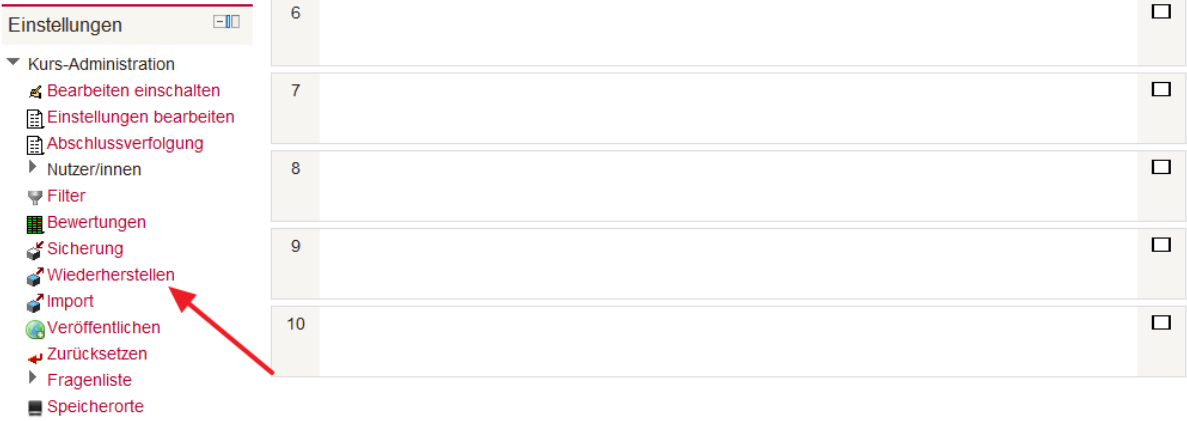

 $\blacktriangleright$  Rolle wechseln..

## **5. Schritt**

Wählen Sie die auf Ihrem Computer gespeicherte Kurssicherung (.zip-Datei) und laden Sie diese hoch:

## Datei wählen...

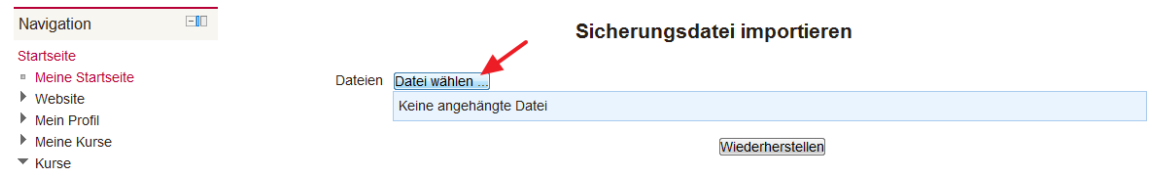

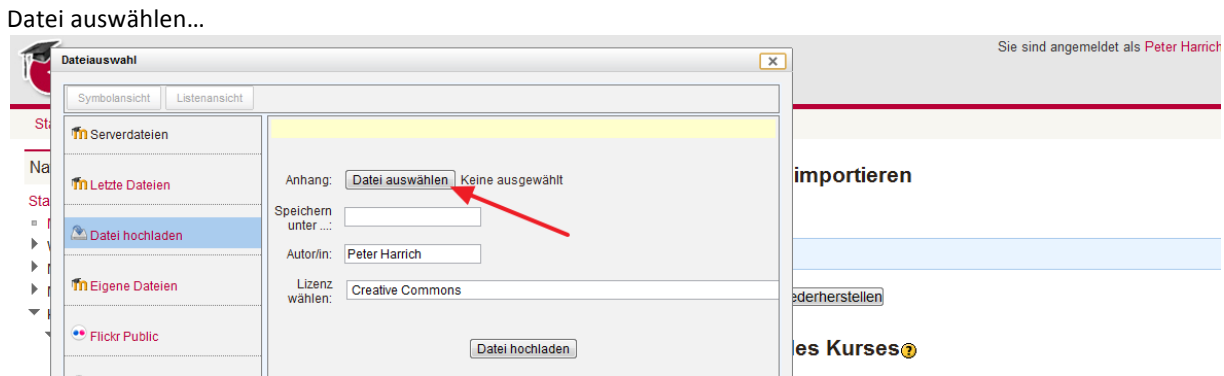

Sicherungsdatei (.zip-Datei) auswählen und "Öffnen" (oder Doppelklick)

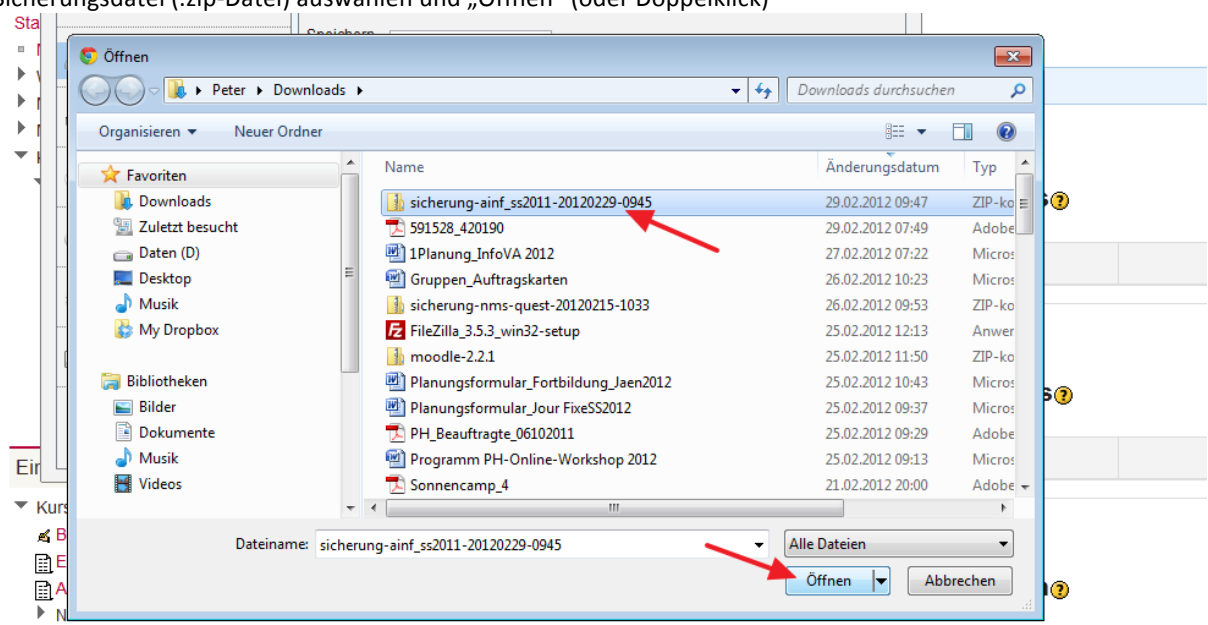

## Datei hochladen...

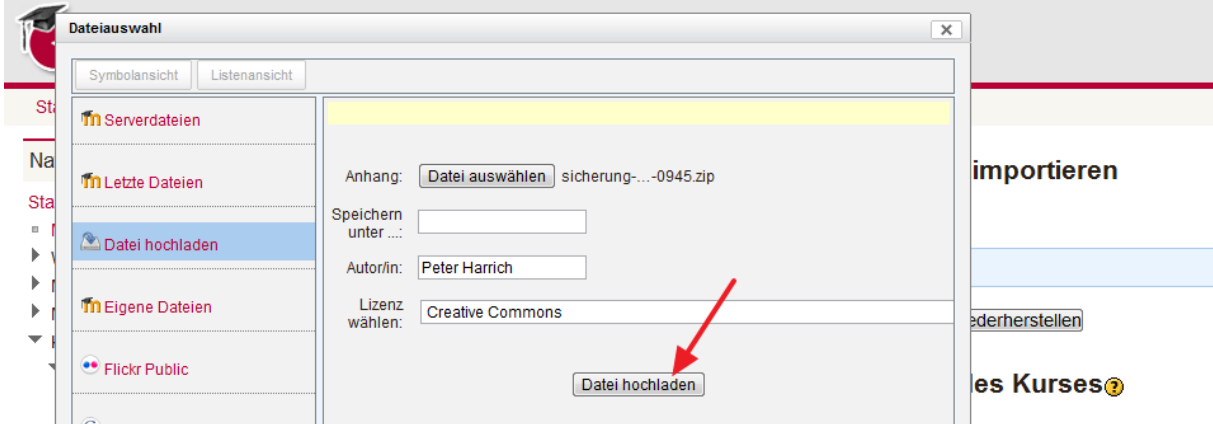

# **6. Schritt**

Wiederherstellen wählen...

# Sicherungsdatei importieren

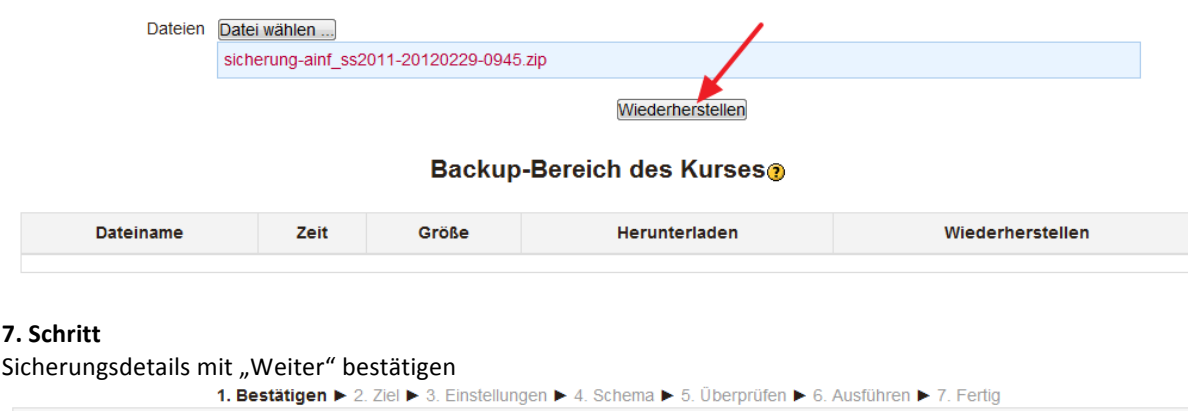

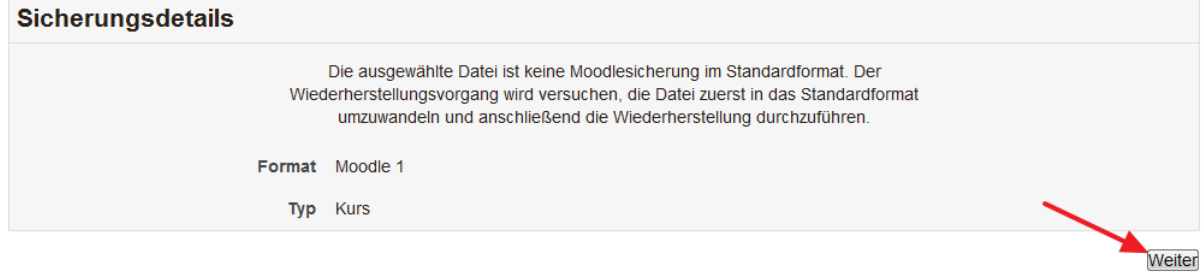

## **8. Schritt**

Nach unten scrollen, "Alle Inhalte dieses Kurses löschen und dann wiederherstellen" anklicken und mit "Weiter" bestätigen.

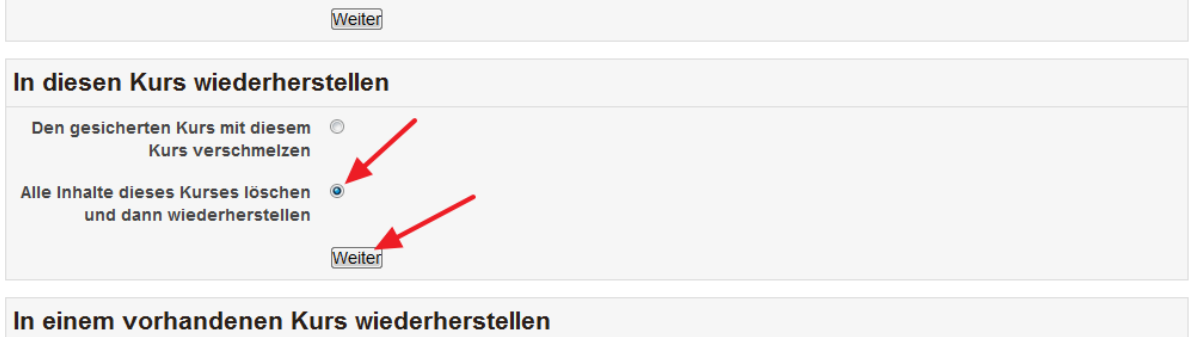

 $B_1$  and  $B_2$  are the linear  $B_1$  and  $B_2$  are the set of  $B_1$ 

Einstellungen mit "Weiter" bestätigen:

1. Bestätigen ▶ 2. Ziel ▶ 3. Einstellungen ▶ 4. Schema ▶ 5. Überprüfen ▶ 6. Ausführen ▶ 7. Fertig ∟Einstellungen wiederherstelle

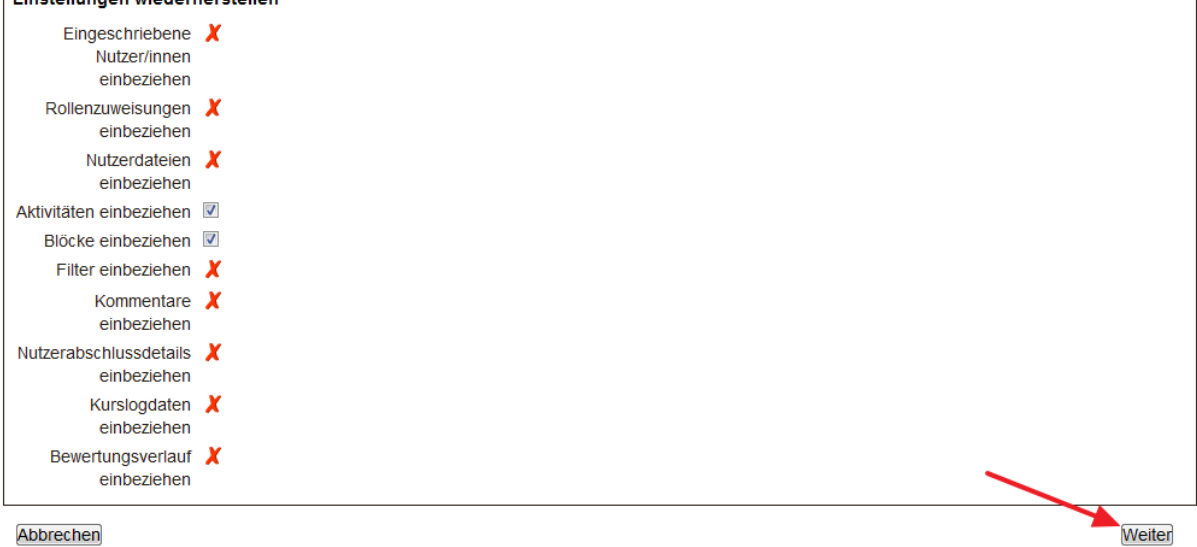

### **10. Schritt**

# Kursname und Kurskurzname festlegen

1. Bestätigen ▶ 2. Ziel ▶ 3. Einstellungen ▶ 4. Schema ▶ 5. Überprüfen ▶ 6. Ausführen ▶ 7. Fertig

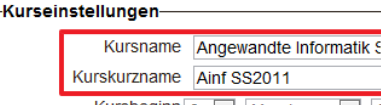

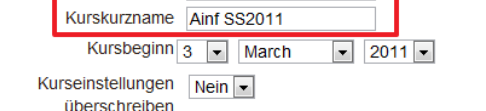

Hinweis: Verwenden Sie für den Kursnamen den LV-Namen aus PH-Online und für den Kurkurznamen die LV-*Nummer aus PH-Online!*

Scrollen Sie nach unten und bestätigen Sie wieder mit "Weiter".

٦

# **11. Schritt**

In der Zusammenfassung nach unten scrollen und mit "Wiederherstellung ausführen" bestätigen.

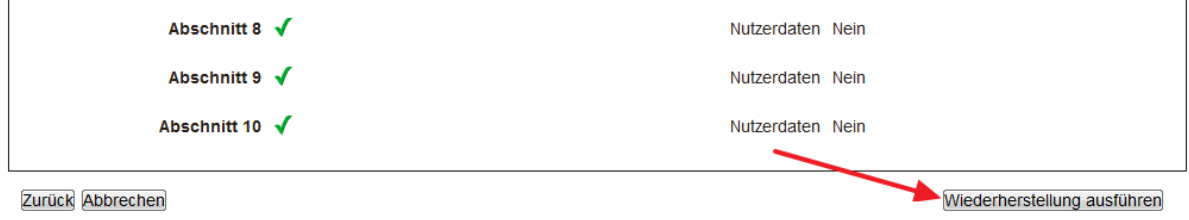

(i) Moodle-Dokumentation für diese Seite

Sie sind angemeldet als Peter Harrich (Logout)

## **12. Schritt**

Schon wieder eine Erfolgsmeldung... @ also mit "Weiter" bestätigen.

1. Bestätigen ▶ 2. Ziel ▶ 3. Einstellungen ▶ 4. Schema ▶ 5. Überprüfen ▶ 6. Ausführen ▶ 7. Fertig

Der Kurs wurde erfolgreich wiederhergestellt. Ein Klick auf die Taste 'Weiter' können Sie sich den Kurs ansehen. Weiter

## **13. Schritt**

Kurseinstellungen überprüfen.

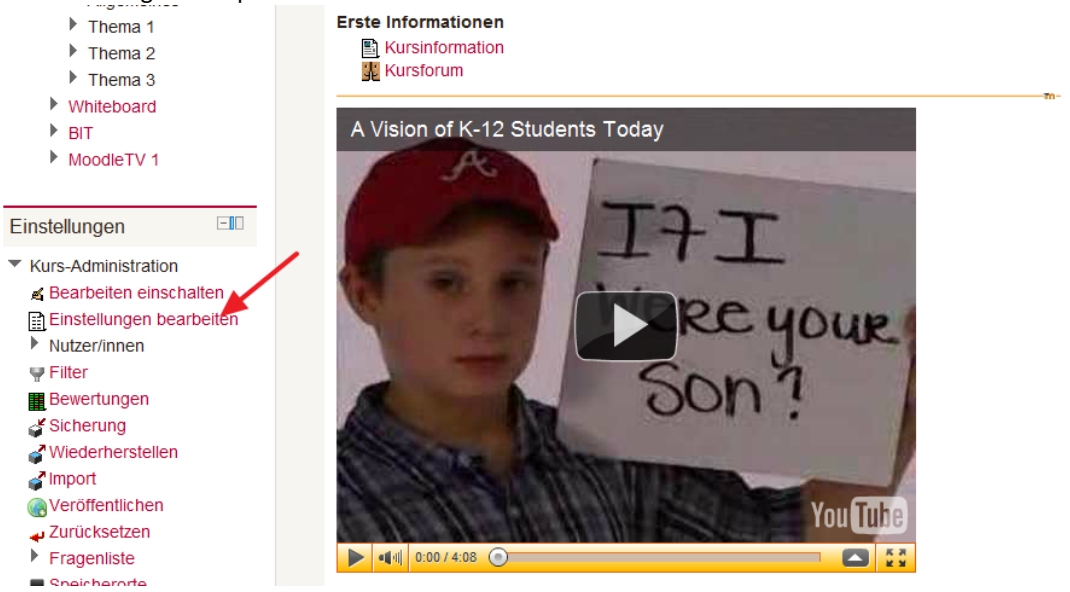

Wählen Sie als Kursname (vollständig) den LV-Titel aus PHO und als Kursname (kurz) die LV-Nummer aus PHO. Kopieren Sie diese Bezeichnungen auch in das Feld "Kursbeschreibung" und ergänzen Sie die Namen der Lehrbeauftragten. Der Kurs kann dadurch sehr einfach mit der Kurssuche gefunden werden.<br>
Grundeinträge

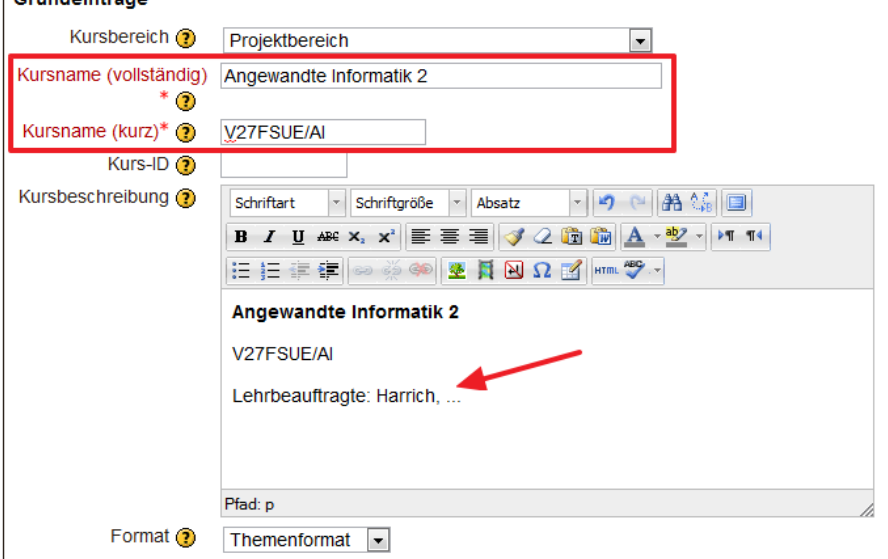

Scrollen Sie nach unten und bestätigen Sie mit "Änderungen speichern"

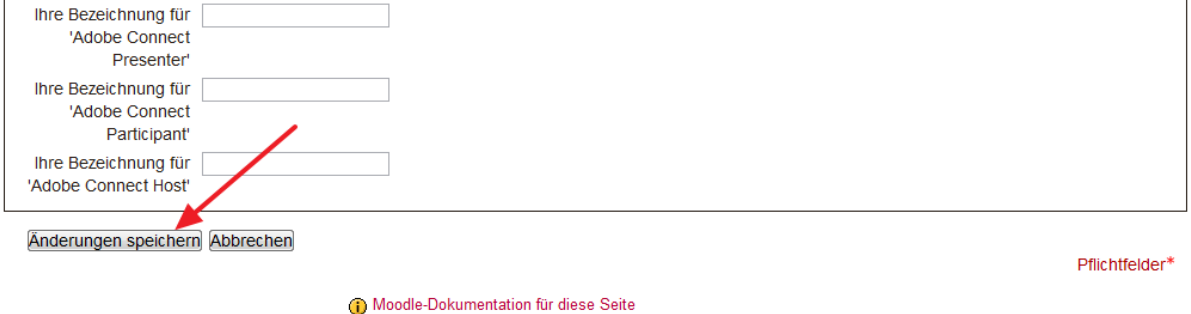

Sie sind angemeldet als Peter Harrich (Logout)

## 14. Schritt: Einschreibemethode anpassen

Kurs Administration -> Nutzer/innen -> Einschreibemethoden

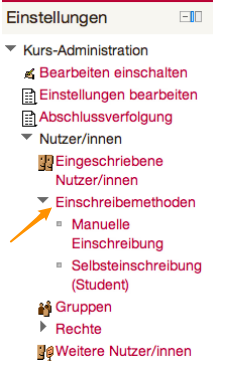

Die "Selbsteinschreibung (Student)" mit dem "Auge" aktivieren:

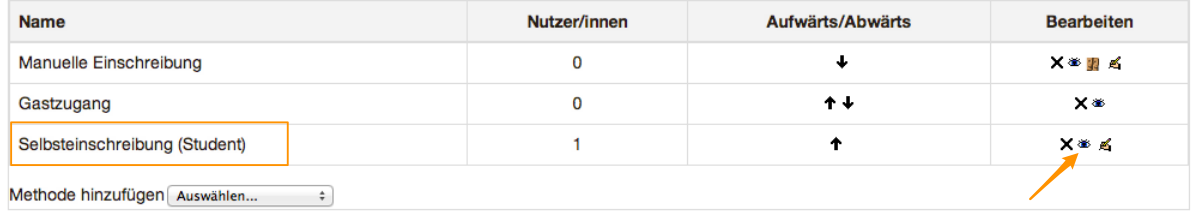

Diese Aktivierung ist notwendig, damit sich die Studierenden selbst einschreiben können.

## **15. Schritt: Kursschlüssel vergeben**

"Hand-Symbol" wählen...

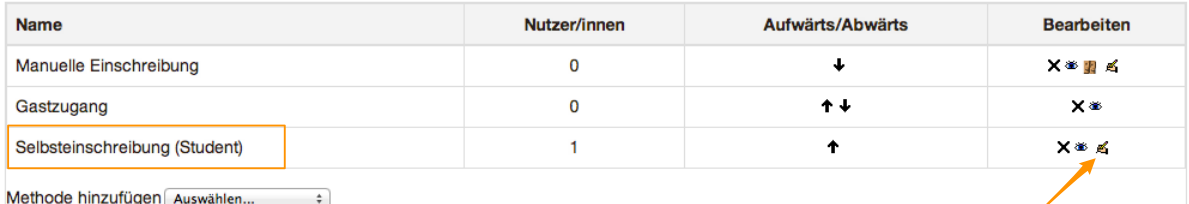

...und Einschreibeschlüssel vergeben:

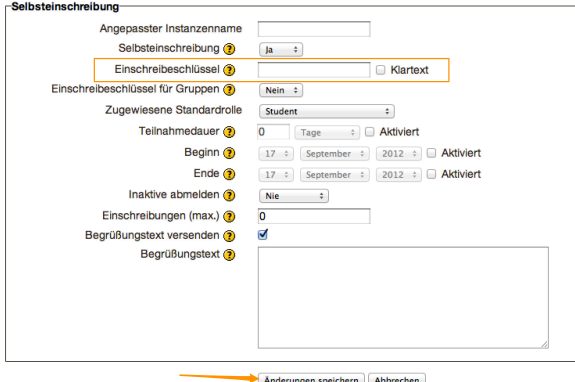